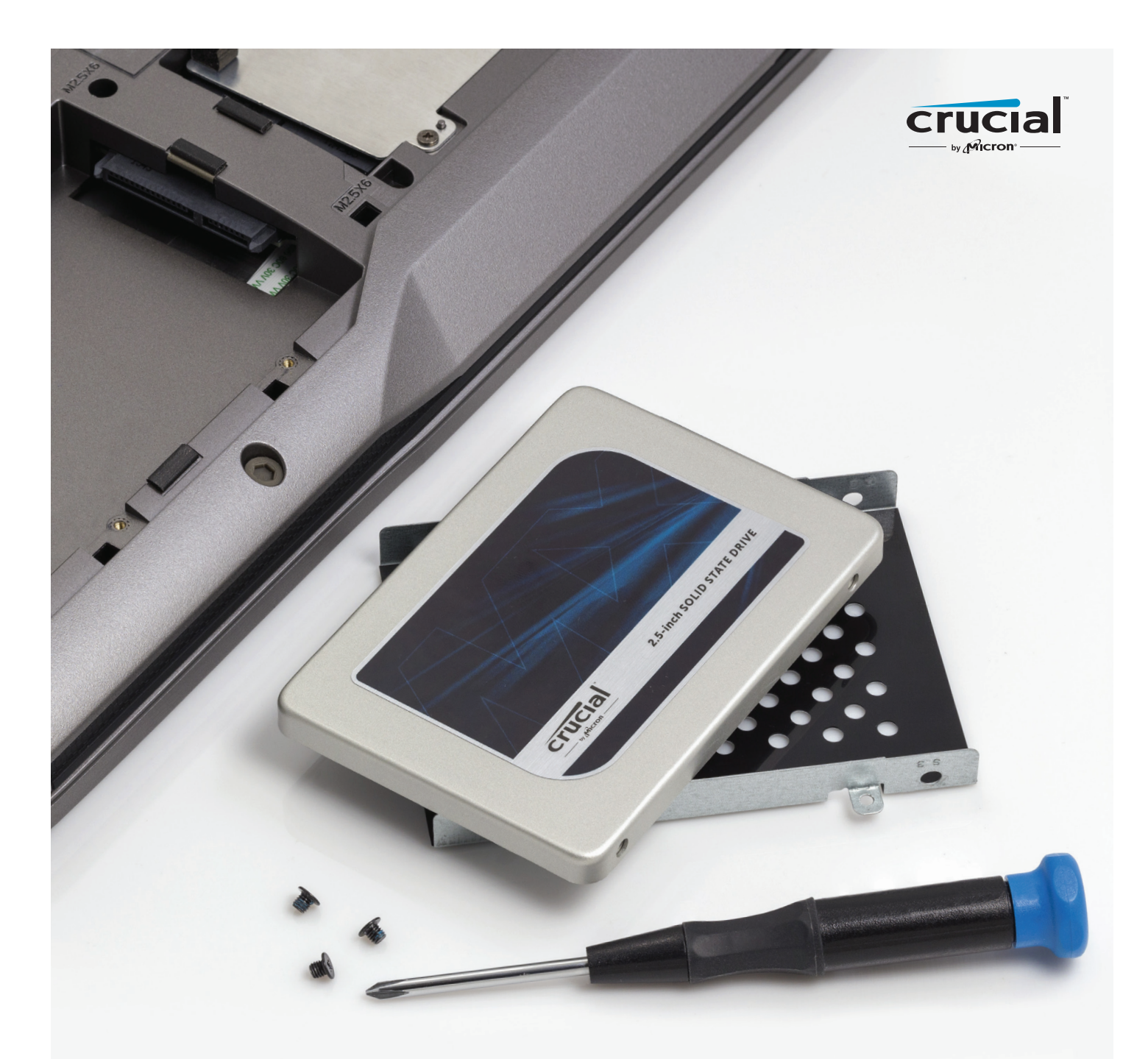

# So installieren Sie eine Crucial® -SSD in Ihrem Computer

Machen Sie sich keine Sorgen, wenn Sie zum ersten Mal eine SSD installieren – der Vorgang ist ganz einfach. Er kann zwar etwas Zeit in Anspruch nehmen, aber danach ist Ihr Computer wesentlich schneller.

## Teil 1: Vorbereiten

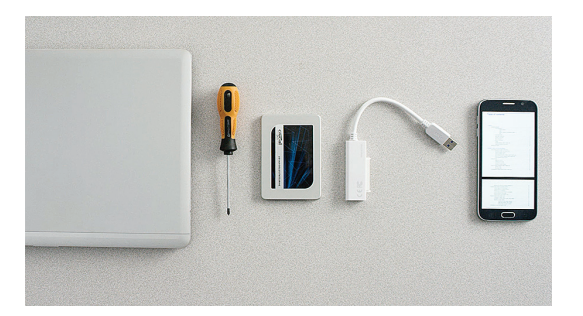

#### 1. Stellen Sie das Zubehör zusammen

Sie benötigen Ihre Crucial-SSD, einen Schraubenzieher, das Benutzerhandbuch für Ihren Computer (in dem der erforderliche Typ von Schraubenzieher angegeben ist) und ein SATA-zu-USB-Kabel (separat erhältlich). Wenn Sie ein Mac®-System besitzen, finden Sie weitere Anweisungen im nützlichen Tipp weiter unten.

#### 2. Legen Sie den Abstandhalter beiseite

Die Verpackung der SSD enthält einen Abstandhalter (sieht wie eine schwarze Halterung aus). Legen Sie diesen beiseite. Sie benötigen ihn erst später bzw. je nach Ihrem System eventuell überhaupt nicht.

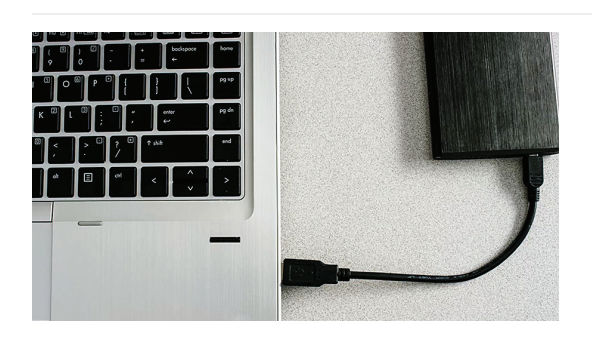

#### 3. Sichern Sie wichtige Dateien

Bevor Sie mit der Installation beginnen, sollten Sie wichtige Dateien auf dem Computer in einem USB-Flash-Laufwerk oder einer externen Festplatte speichern.

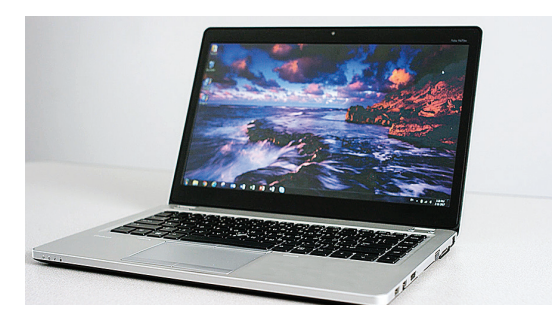

#### 4. Gehen Sie langsam und vorsichtig vor

Sie haben alle Informationen, die Sie brauchen. Ihr System sieht zwar eventuell anders als die dargestellten Systeme aus, das Verfahren ist aber dasselbe. Lesen Sie sich jeden Schritt ganz genau durch, und sehen Sie sich auch unsere nützlichen Tipps für weitere Informationen an.

#### Nützlicher Tipp

Befolgen Sie bei Mac-Installationen unsere Mac-spezifischen SSD-Schritte unter www.crucial.de/mac-installation-ssd, da das Verfahren dort wesentlich anders aussieht und nicht alle Mac-Systeme aufgerüstet werden können.

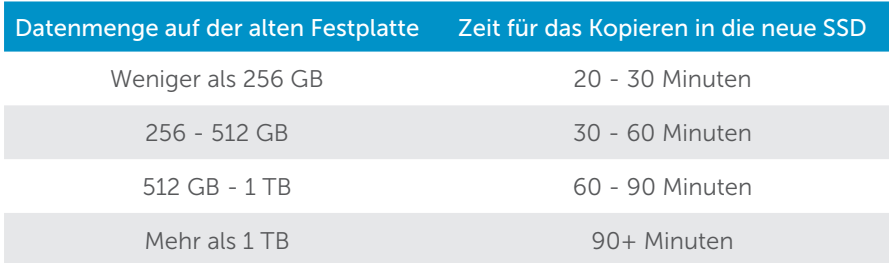

#### Wussten Sie schon ?

Der Teil des SSD-Installationsverfahrens, der am längsten dauert, ist das Kopieren des Inhalts auf dem alten Laufwerk in die neue SSD. Sehen Sie sich zunächst unser Diagramm links an, um sich eine Vorstellung zu verschaffen, wie lange dieser Prozess dauert.

## Teil 2: Kopieren

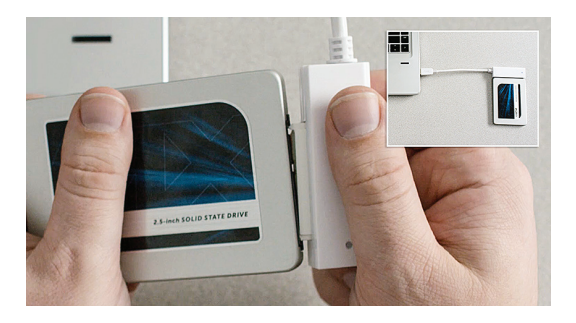

H.

 $\ddot{\bullet}$ 

Acronis

**Acronis True Image HD 2015** 

\_\_\_

H.

sh<br>**El Waharam I - III (E**rmany - Oranga)<br>II <del>(Maharam - III - El El El Caracterista)</del><br>Oranga - III - El El El Caracterista - Oranga

 $\blacksquare$ 

### 1. Schließen Sie die SSD an Ihr System an

Schließen Sie ein Ende eines SATA-zu-USB-Kabels an die SSD und das andere Ende an den Computer an. Achten Sie bei der Handhabung der SSD darauf, nicht die goldenen Anschlusskontakte mit den Fingern zu berühren.

#### 2. Laden Sie die Software herunter, die Ihr altes Laufwerk in die neue SSD kopiert

Diese Software ist bei einem Kauf von Crucial-SSDs kostenlos verfügbar. Gehen Sie am Computer, mit dem die SSD verbunden ist, zu www.crucial.de/clone, um die Software herunterzuladen.

#### 3. Installieren Sie die heruntergeladene Software

Öffnen Sie die heruntergeladene Datei, und akzeptieren Sie alle Eingabeaufforderungen. Daraufhin wird ein Bildschirm angezeigt. Klicken Sie auf **Installieren**. Starten Sie die Anwendung nach Abschluss der Installation.

### Click on the short key link to register and complete software installation 16-digit short key: MEKWELILI6-3SDERSEL Your 64-char **TELEVISION THE ROBBERT**

#### 4. Geben Sie die Seriennummer der Software ein

Diesen 16-stelligen Schlüssel finden Sie auf der Softwarekarte in der SSD-Verpackung.

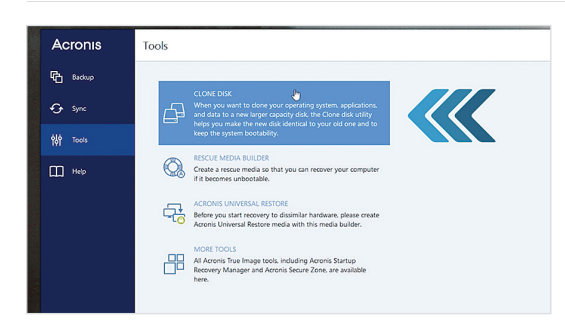

#### 5. Bereiten Sie das Kopieren (Klonen) Ihrer Daten vor

Jetzt sehen Sie mehrere Optionen in der Software. Wählen Sie die Option Clone Disk (Datenträger klonen). Dann müssen Sie einen Klonmodus auswählen. Wenn Sie dieses Verfahren zum ersten Mal ausführen, empfehlen wir die Methode **Automatic** (Automatisch). Klicken Sie dann auf die Schaltfläche Next (Weiter).

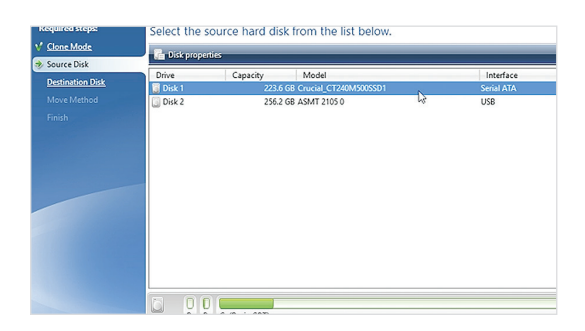

#### 6. Wählen Sie das Quell- und das Ziellaufwerk (Datenträger)

Der Quelldatenträger ist das vorhandene Laufwerk. Klicken Sie darauf und dann auf Next (Weiter). Wählen Sie dann den Zieldatenträger aus (die neue SSD), und klicken Sie auf Next (Weiter) Klicken Sie auf dem nächsten Bildschirm auf Proceed (Fortfahren), um die Daten zu kopieren.

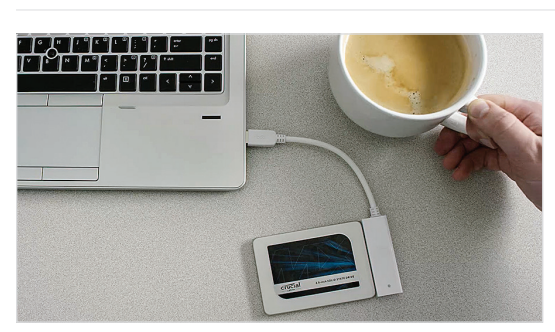

### 7. Legen Sie eine Pause ein

Es dauert eine Weile, bis alle Daten kopiert wurden. Einige Systeme werden eventuell heruntergefahren oder neu gestartet. Das ist völlig normal. Lassen Sie den Computer arbeiten, und machen Sie in der Zwischenzeit etwas anderes.

#### Nützlicher Tipp

Wenn Ihr altes Speicherlaufwerk (beispielsweise) 128 GB umfasst und Sie seinen Inhalt in eine SSD mit 275 GB kopieren, kann die SSD in Ihrem System als 128-GB-Laufwerk angezeigt werden, obwohl sie eigentlich größer ist. Das ist kein Grund zur Besorgnis. Sie können dennoch mehr Daten darauf speichern, müssen aber einige Anpassungen an den Laufwerkseinstellungen vornehmen. Dies passiert allerdings nur selten. Wir möchten Sie nur darauf hinweisen, dass es kein Problem ist, falls es passiert, und dass dies am System und nicht an einem Benutzerfehler liegt.

#### Wussten Sie schon ?

Millionen von Benutzern haben mit dieser Software schon Daten kopiert – von privaten Benutzern mit Kennwörtern und wichtigen Familienfotos bis hin zu Unternehmensbenutzern mit zahlreichen proprietären Informationen. Die Sicherheit und der Schutz Ihrer Daten ist uns wichtig, und wir gefährden diese nicht. Das Kopieren ist ein sicherer Vorgang.

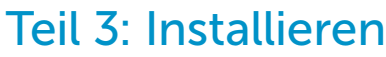

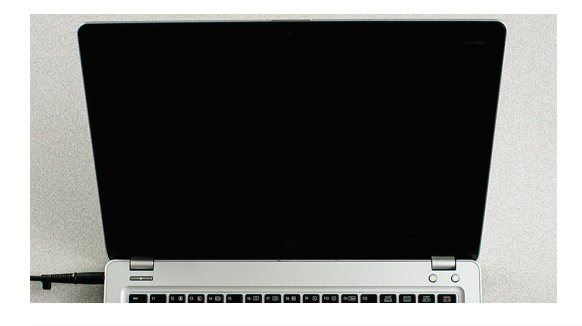

#### 1. Fahren Sie das System herunter

Wenn das System ausgeschaltet ist, trennen Sie das SATA-zu-USB-Kabel vom System und von der SSD.

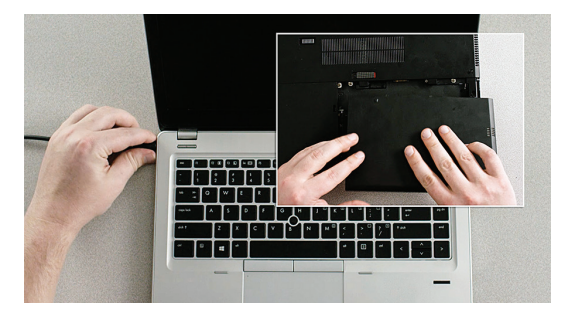

#### 2. Entfernen Sie das Netzkabel und den Akku

Nachdem die SSD vom System getrennt wurde, entfernen Sie das Netzkabel und den Akku (nur Laptops). Eine Anleitung zum Herausnehmen des Akkus finden Sie im Benutzerhandbuch.

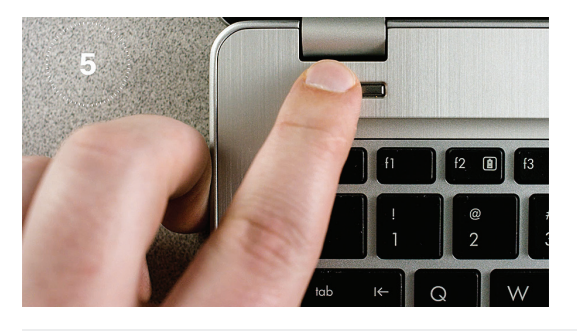

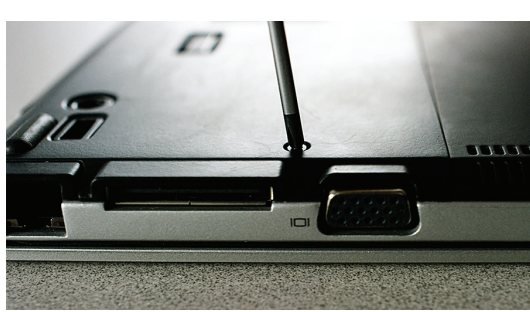

#### 3. Halten Sie die Einschalttaste 5 Sekunden lang gedrückt

Dadurch wird verbleibende elektrische Spannung im System entladen.

### 4. Öffnen Sie die Abdeckung

Die Vorgehensweise dazu variiert abhängig vom System. Sehen Sie also im Benutzerhandbuch nach.

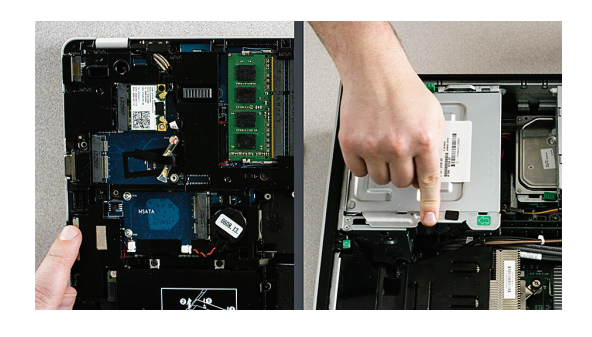

### 5. Erden Sie sich

Berühren Sie dazu einfach eine unlackierte Metalloberfläche. So schützen Sie die Systemkomponenten vor statischer Elektrizität, die im Körper vorhanden ist. Die Erdung ist lediglich eine zusätzliche Schutzmaßnahme.

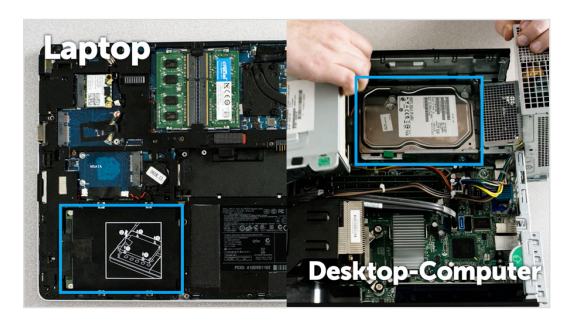

### 6. Suchen Sie den Speicherschacht

In Desktop-Computern ist dieser einfach zu finden. In Laptops kann die Position aber variieren. Normalerweise finden Sie den Schacht unter der unteren Platte, unter der Tastatur oder an der Seite. Im Benutzerhandbuch sehen Sie, wo Sie ihn genau finden, da jedes System etwas anders aussieht.

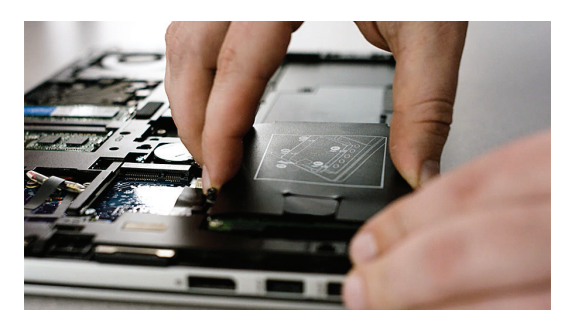

#### 7. Entfernen Sie das alte Laufwerk

Nehmen Sie das vorhandene Laufwerk heraus, und nehmen Sie alle daran angeschlossenen Kabel und Halterungen ab. Untersuchen Sie das Laufwerk ganz genau auf eventuelle Befestigungsschrauben, da die meisten Halterungen klein sind und wie Fassungen aussehen.

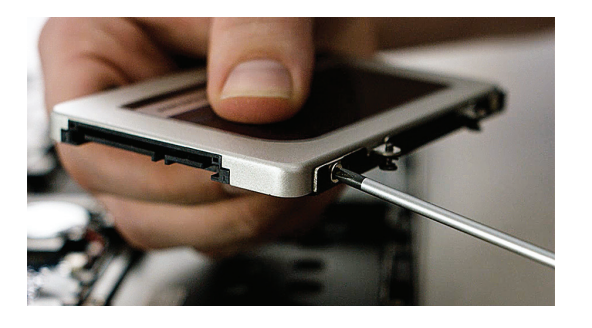

#### 8. Bringen Sie Kabel und Halterungen an der SSD an

Wenn Sie alle Elemente wieder angeschlossen haben, stecken Sie die SSD in Ihr System. Ob die Etikette nach oben oder unten zeigen, hängt vom jeweiligen System ab. Gehen Sie beim Einsetzen der SSD vorsichtig vor. Die SSD sollte sich ohne Krafteinwirkung einfach einsetzen lassen und richtig sitzen. Lesen Sie unseren nützlichen Tipp weiter unten, falls die SSD wackelt.

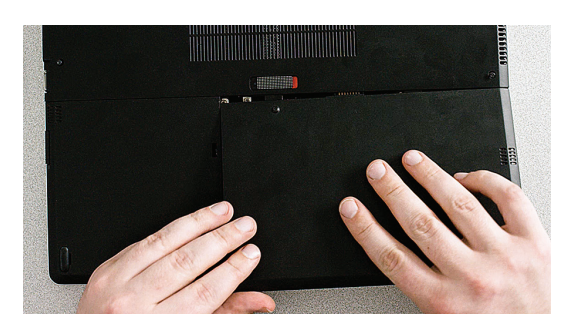

#### 9. Setzen Sie Ihr System wieder zusammen

Setzen Sie bei Laptop-Installationen den Akku wieder ein.

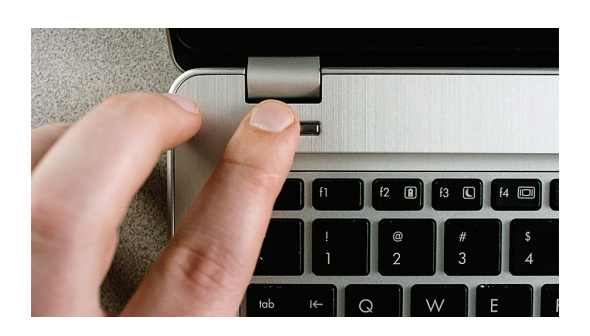

#### 10. Schalten Sie Ihren Computer ein

Er fährt sich direkt viel schneller hoch.

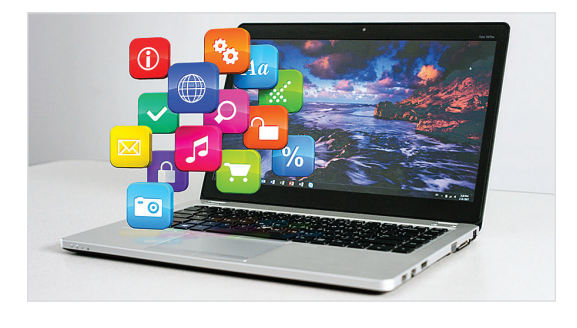

### 11. Genießen Sie die neue Geschwindigkeit

Klicken Sie auf Ihre Lieblings-Apps, und sehen Sie, wie schnell diese sich öffnen. Ihre SSD ist jetzt installiert. Sie können sie aber noch schneller machen, indem Sie eine Spezialfunktion aktivieren.

#### Nützlicher Tipp

Eventuell sitzt die SSD nicht richtig fest, wenn Sie sie zum ersten Mal in den Speicherlaufwerksschacht einsetzen. Führen Sie in diesem Fall die folgenden Schritte aus (je nach Art Ihres Systems).

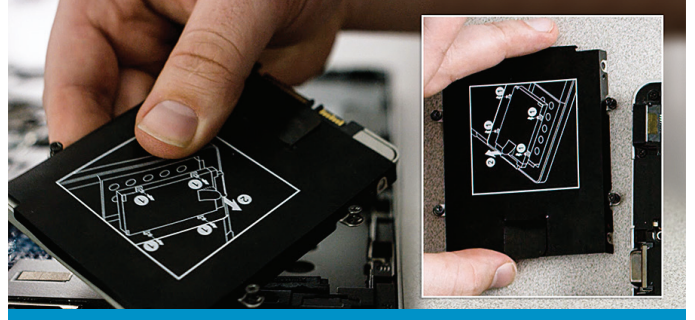

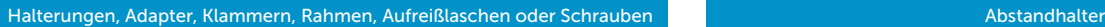

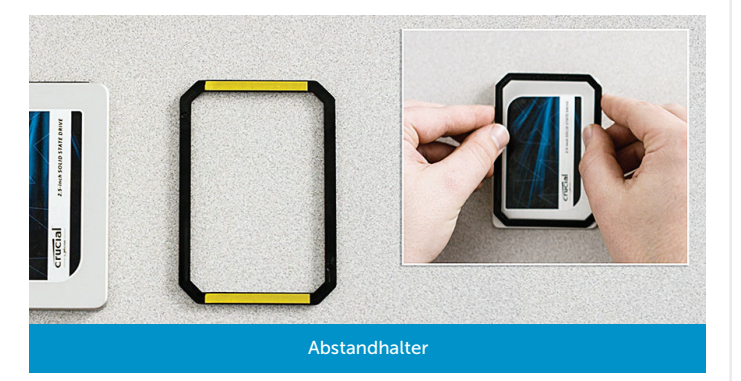

#### Für Laptops

Untersuchen Sie das alte Speicherlaufwerk, das Sie entnommen haben, ganz genau auf eventuell noch vorhandene Halterungen, Adapter, Klammern, Rahmen, Aufreißlaschen oder Schrauben. Wenn noch irgendetwas am alten Laufwerk angebracht ist, nehmen Sie das jeweilige Teil ab, und bringen Sie es genauso an der SSD an. Setzen Sie die SSD nun erneut in den Speicherschacht ein. Wenn sie immer noch nicht fest sitzt, bringen Sie den zuvor beiseite gelegten Abstandhalter an der SSD an, indem Sie den Klebestreifen abziehen und den Halter wie gezeigt auf das Laufwerk kleben. Durch Anbringen des Abstandhalters kann die SSD die gleiche Breite erhalten wie das Laufwerk, das Sie gerade entnommen haben. Hinweis: Bei vielen Installationen ist der Abstandhalter nicht erforderlich. Es kann also sein, das Sie ihn nicht brauchen.

#### Für Desktop-Computer

Einige Speicherschächte und vorhandene Festplatten sind oft erheblich größer als eine Standard-SSD. In diesem Fall benötigen Sie einen 2,5-Zoll zu 3,5-Zoll-Konverter, damit die SSD fest sitzt. Diese können Sie auf www.crucial.com erwerben.

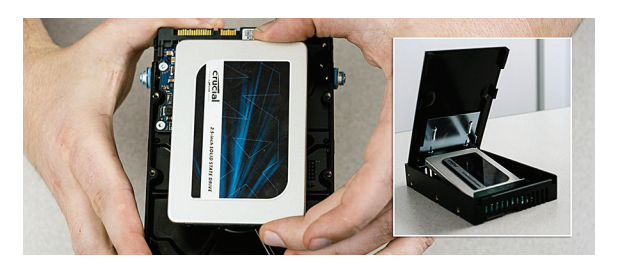

#### Wussten Sie schon ...?

Millionen von Menschen auf der ganzen Welt haben ihre Computer mit einer Crucial SSD schneller gemacht. Dazu sind keine Computerkenntnisse erforderlich!

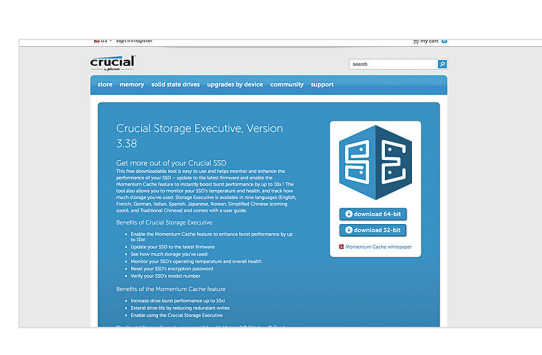

## Teil 4: Herunterladen

#### 1. Aktivieren Sie Storage Executive

Diese Software kann Ihre SSD noch schneller machen und ermöglicht regelmäßige Leistungsupdates am Laufwerk. Gehen Sie am Computer, in dem Sie die SSD installiert haben, zu http://www.crucial.de/se.

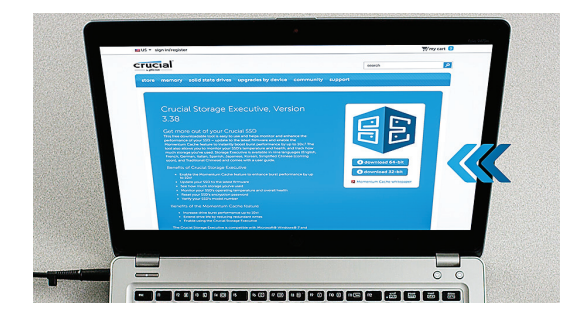

#### 2. Klicken Sie auf eine der Download-Schaltflächen

In unserem nützlichen Tipp weiter unten sehen Sie, welche Softwareversion Sie benötigen. Die Download-Dauer ist von Ihrer Internetverbindung abhängig, beträgt aber durchschnittlich 1 bis 3 Minuten.

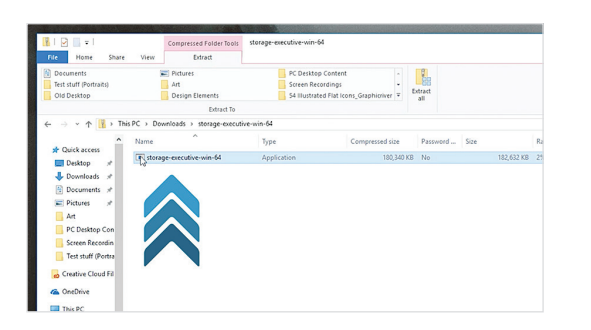

### 3. Öffnen Sie Storage Executive, und führen Sie es aus

Klicken Sie auf die Datei, die Sie gerade heruntergeladen haben. Wenn Sie nicht direkt geöffnet wird, doppelklicken Sie auf die Datei, speichern Sie sie auf dem Desktop, und öffnen Sie sie von dort. Befolgen Sie die Anweisungen auf dem Bildschirm, um die Software zu installieren und zu starten.

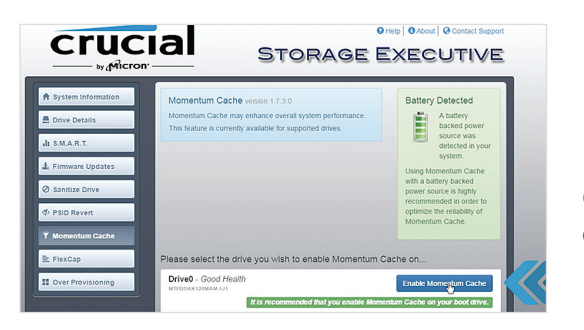

#### 4. Aktivieren Sie Momentum Cache, und machen Sie Ihre SSD noch schneller

Klicken Sie im linken Menü auf Momentum Cache. Bei Aktivierung dieser Funktion wird ein Neustart Ihres Computers erzwungen. Das ist ganz normal. Die Funktion funktioniert nicht mit RAID-Arrays. Machen Sie sich aber keine Sorgen, wenn Sie nicht wissen, was das bedeutet.

#### Nützlicher Tipp

Laden Sie die 64-Bit-Version der Software herunter, wenn Sie mit einem 64-Bit-Betriebssystem arbeiten (die meisten Benutzer). Laden Sie die 32-Bit-Version herunter, wenn Sie mit einem 32-Bit-Betriebssystem arbeiten. Nicht sicher, welche Version Sie verwenden? Führen Sie die Schritte in der folgenden Tabelle aus.

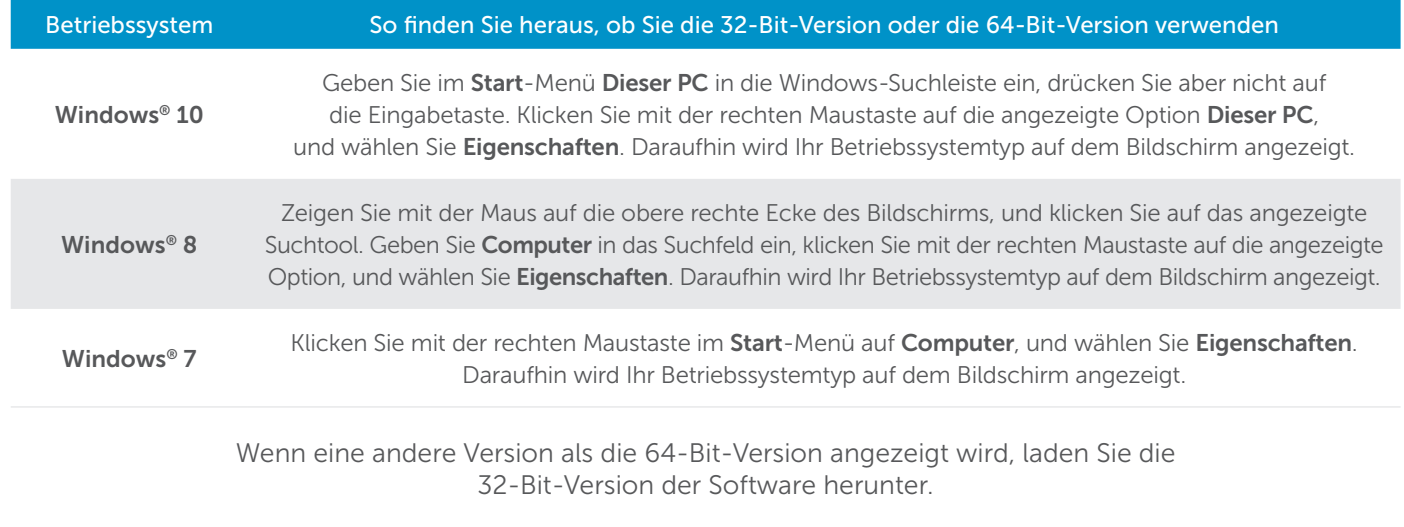

#### Wussten Sie schon ...?

Mit Storage Executive können Sie die Speicherplatzbelegung anzeigen, die Temperatur des Laufwerks überwachen und die Funktion Momentum Cache aktivieren, mit der Sie viele SSD-Vorgänge bis zu 10-mal schneller machen können.

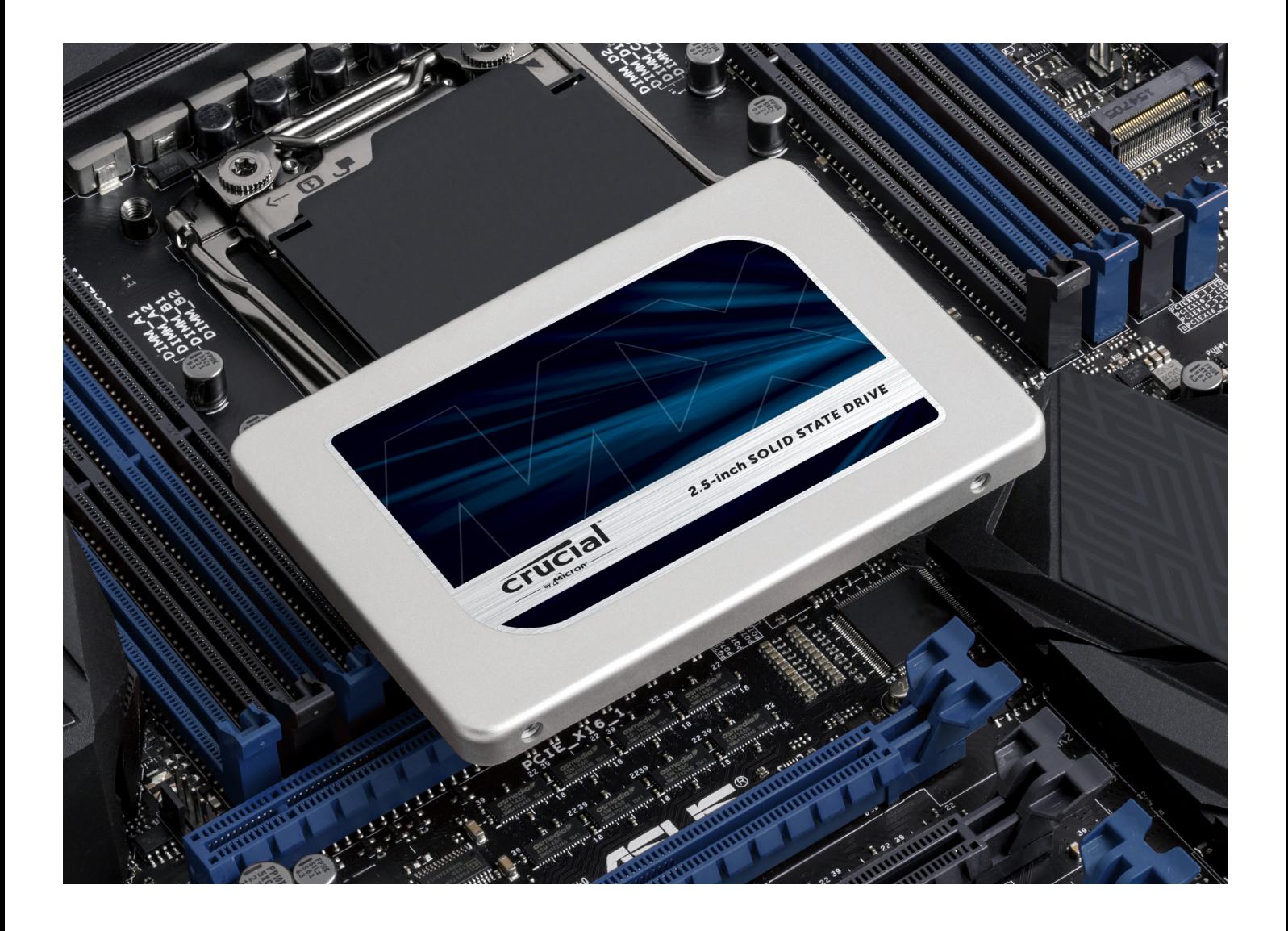

## Herzlichen Glückwunsch!

Jetzt sind Sie ein Experte beim Installieren von SSDs. Passen Sie aber auf! Es kann sein, dass Ihre Freunde und Verwandten Sie jetzt bitten, die Installation für sie durchzuführen ;)

#### Kundensupport und Technischer Support

Nord- und Südamerika http://www.crucial.com/usa/en/support-contact

#### Asien, Australien und Neuseeland

ANZ: http://www.crucial.com/usa/en/support-contact JP: http://www.crucial.jp/jpn/ja/support-contact CN: https://www.crucial.cn/采购咨询

#### Europa

UK: http://uk.crucial.com/gbr/en/support-contact FR: http://www.crucial.fr/fra/fr/aide-contact DE: http://www.crucial.de/deu/de/support-kontakt IT: http://it.crucial.com/ita/it/assistenza-contatti

#### *ÜBERARBEITETE VERSION: 10/03/17*

©2017 Micron Technology, Inc. Alle Rechte vorbehalten. Informationen, Produkte und/oder Spezifikationen können ohne Vorankündigung geändert werden. Weder Crucial noch Micron Technology, Inc. ist für Auslassungen oder Fehler in Texten oder Bildern verantwortlich. Micron, das Micron-Logo, Crucial und das Crucial-Logo sind Marken oder eingetragene Marken von Micron Technology, Inc. Mac ist eine eingetragene Marke von Apple Inc. in den USA und anderen Ländern. Windows ist eine Marke oder eingetragene Marke der Microsoft Corporation in den USA und/oder anderen Ländern. Alle anderen Marken sind Eigentum ihrer jeweiligen Rechtsinhaber.

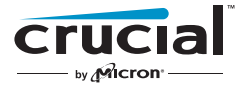